# **Ersteinrichtung Software Token App**

Version 1.0 | Stand: 03.2024 | Gilt für: OWA / VIP / Portale

## **1. App aus dem App Store herunterladen**

• Im jeweiligen App Store nach der App "Forgerock Authenticator App" suchen

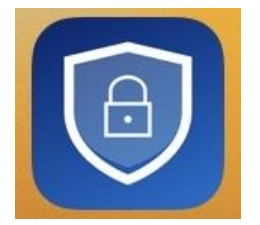

- **Hinweis:** Grundsätzlich kann für die Authentifizierung auch eine andere Drittanbieter App (z.B. Google, oder Microsoft Authenticator) verwendet werden. Leider können wir dafür jedoch bei technischen Problemen keinen Support übernehmen.
- App herunterladen / installieren

#### **2. Bei OWA / VIP anmelden**

- Die URL [https://owa.wwk.de](https://owa.wwk.de/) (OWA), oder [https://portal.wwk.de](https://portal.wwk.de/) (VIP) aufrufen
- Mit dem Benutzernamen (vorname.nachname) und dem bekannten Passwort anmelden

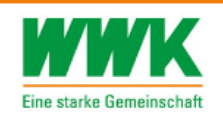

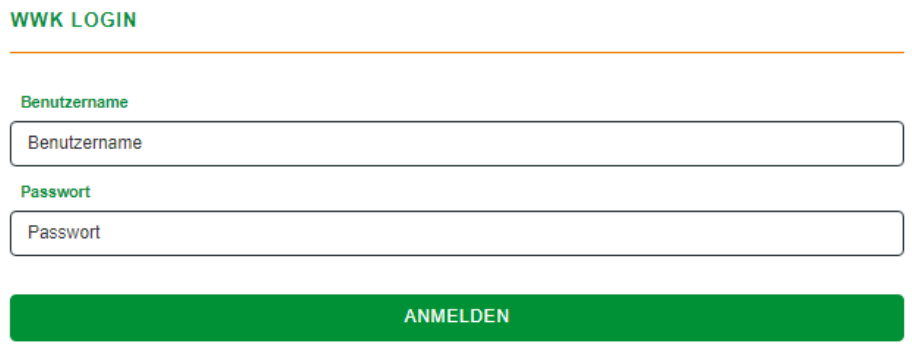

**PASSWORT VERGESSEN** 

Anschließend öffnet sich ein Fenster mit einem QR-Code

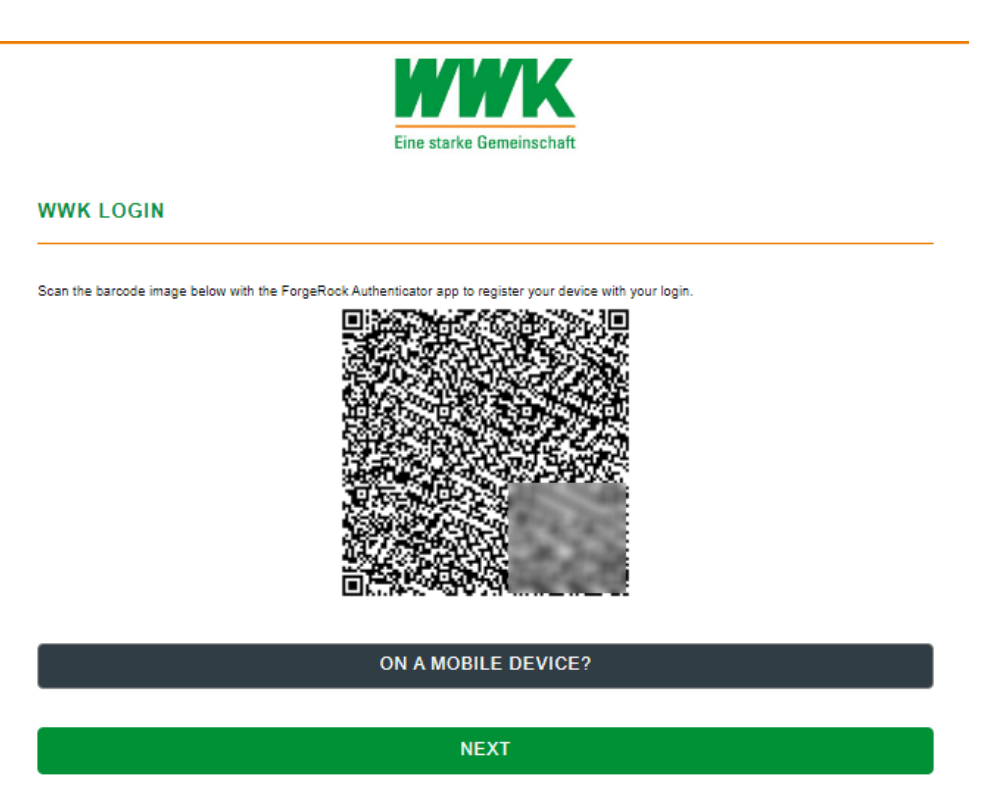

### **3. Token in Smartphone importieren**

- Nehmen Sie nun Ihr Smartphone zur Hand und öffnen Sie die zuvor installierte Authenticator App
- Befolgen Sie nun die Anweisungen entsprechend dem von Ihnen eingesetzten Smartphone

### **3.1 Import des Tokens unter iOS (Apple)**

 Forgerock Authenticator App starten und über "+" -> "QR-Code scannen" den am Bildschirm angezeigten QR-Code abscannen.

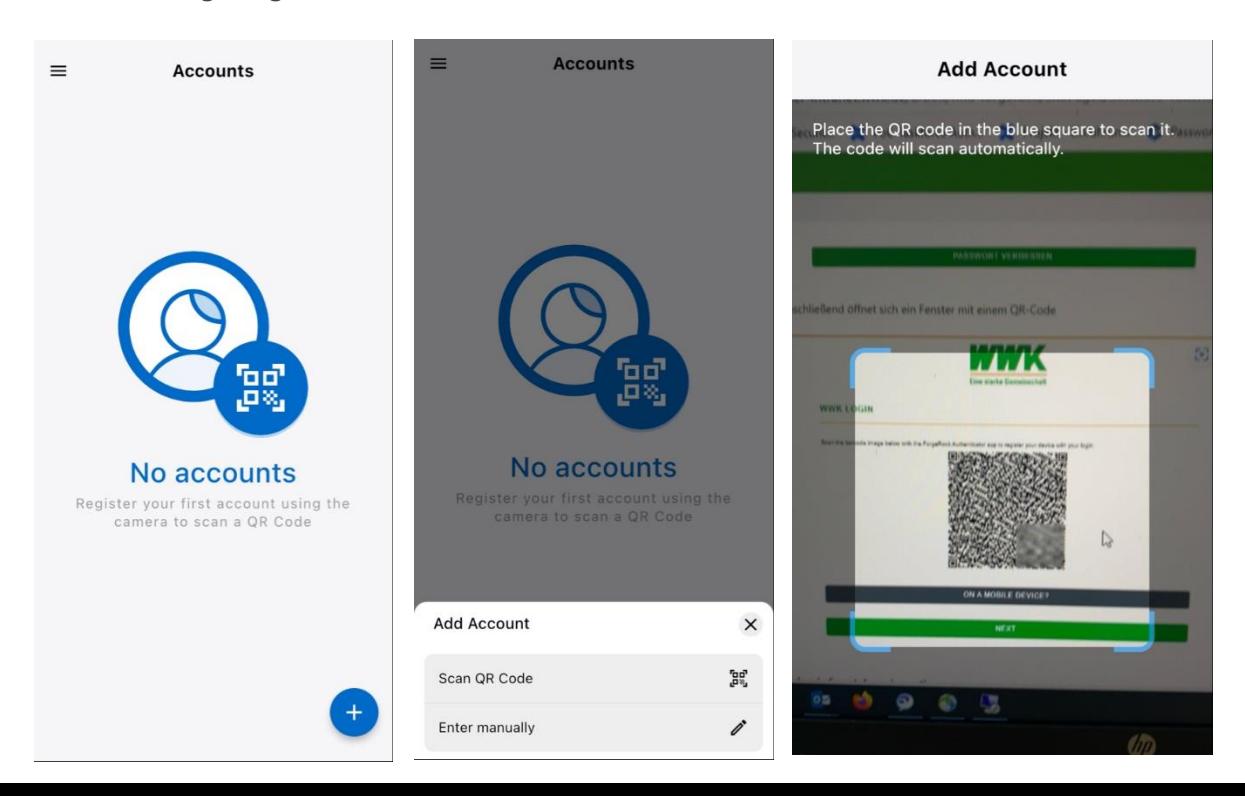

 Das Token wird automatisch importiert und kann nun für die Anmeldung verwendet werden

#### **4. Token testen**

 Klicken Sie am Desktop auf "Weiter" und geben Sie das in der Smartphone App angezeigte Token ein

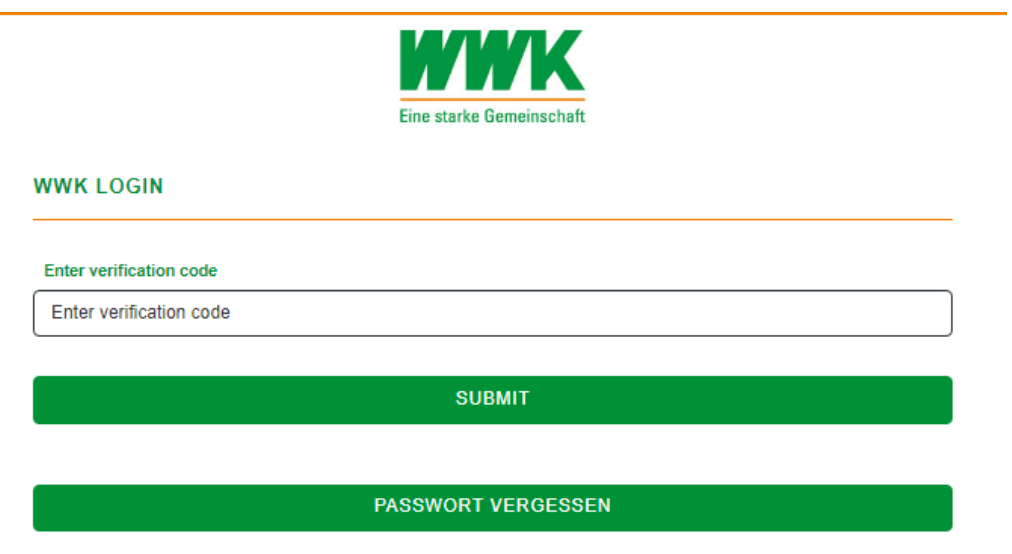

Nach erfolgreicher Eingabe werden Sie auf die jeweilige Anwendung weitergeleitet.

Bei Fragen oder Problemen wenden Sie sich bitte an [servicedesk@wwk.de](mailto:servicedesk@wwk.de)